# **ISTRUZIONI PRESENTAZIONE DOMANDA DI AMMISSIONE AI PERCORSI DI FORMAZIONE INIZIALE PER INSEGNANTI – A.A. 2023/2024**

**Dopo essersi registrati sul sistema Esse3, o essere già in possesso delle credenziali come ex studente, procedere al LOGIN.**

**Successivamente il sistema propone un riepilogo relativo alla carriera selezionata in ingresso (è indifferente quale si scelga ai fini della presentazione della domanda di ammissione ai percorsi di formazione iniziale per insegnanti)** 

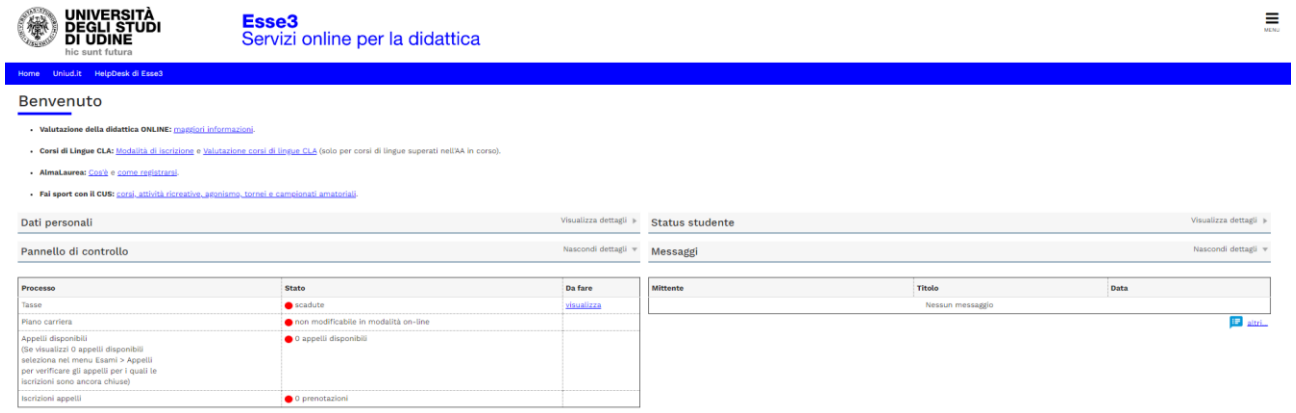

**Dal menu ad hamburger in alto a destra, procedere selezionando SEGRETERIA** ➔ **CONCORSI DI AMMISSIONE**

**SEGUIRE POI I PASSAGGI INDICATI NELLE SEGUENTI SCHERMATE**

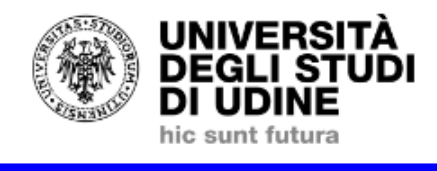

Esse<sub>3</sub> Servizi online per la didattica

Unjud.it HelpDesk di Esse3 Home

# **Iscrizione Concorsi**

Attraverso le pagine seguenti sarà possibile effettuare l'iscrizione ad un concorso di ammissione.

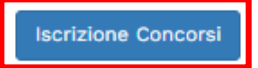

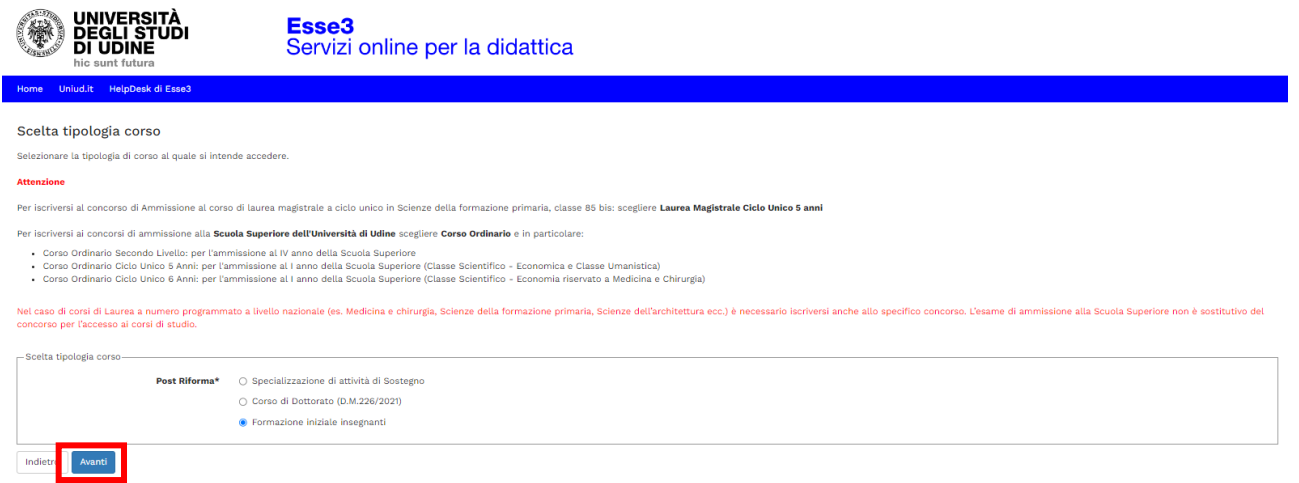

**A scopo di esempio è stata inserita unicamente la classe di concorso A-07. Sul sistema sono presenti tutte le classi di concorso attivate dall'Università di Udine, come previsto dal Manifesto degli Studi.**

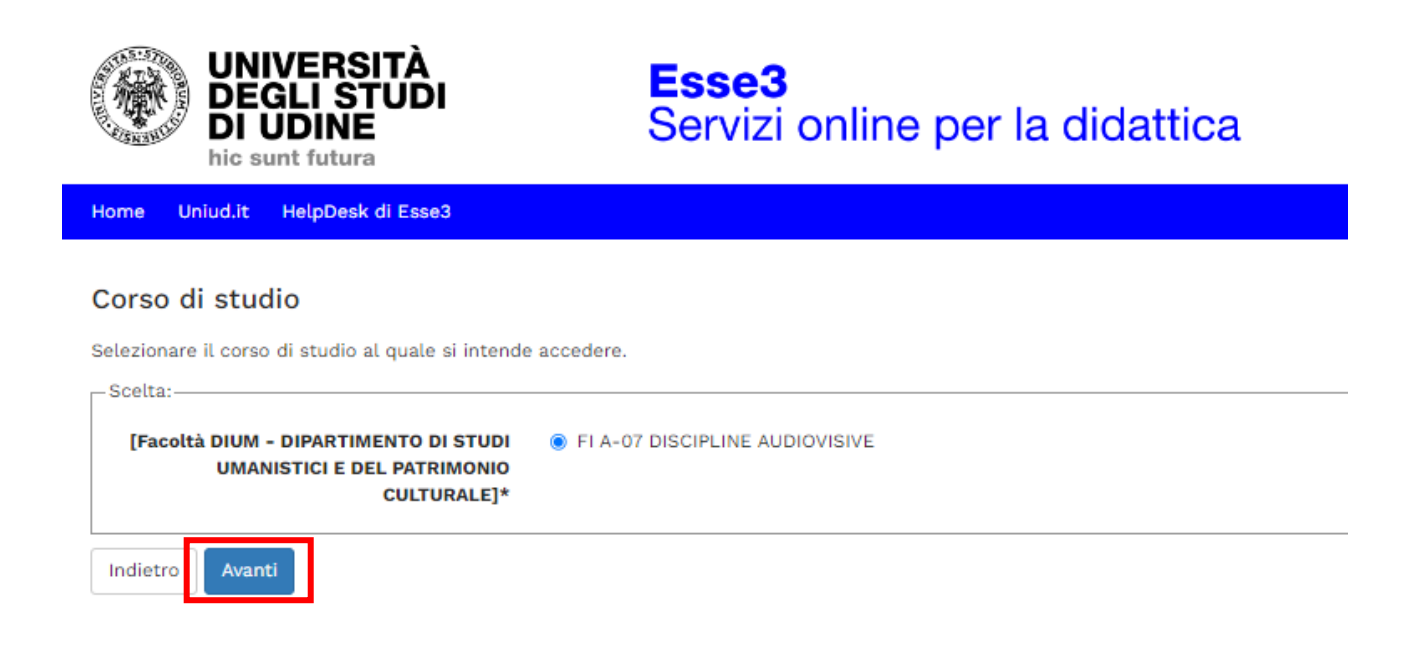

**È necessario poi selezionare il concorso per il quale si richiede l'ammissione (Percorso da 60 CFU Allegato 1 oppure percorso da 30 CFU Allegato 2)**

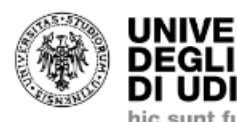

**UNIVERSITÀ DEGLI STUDI DI UDINE** hic sunt futura

Esse<sub>3</sub> Servizi online per la didattica

Uniud.it HelpDesk di Esse3 Home

#### Lista concorsi

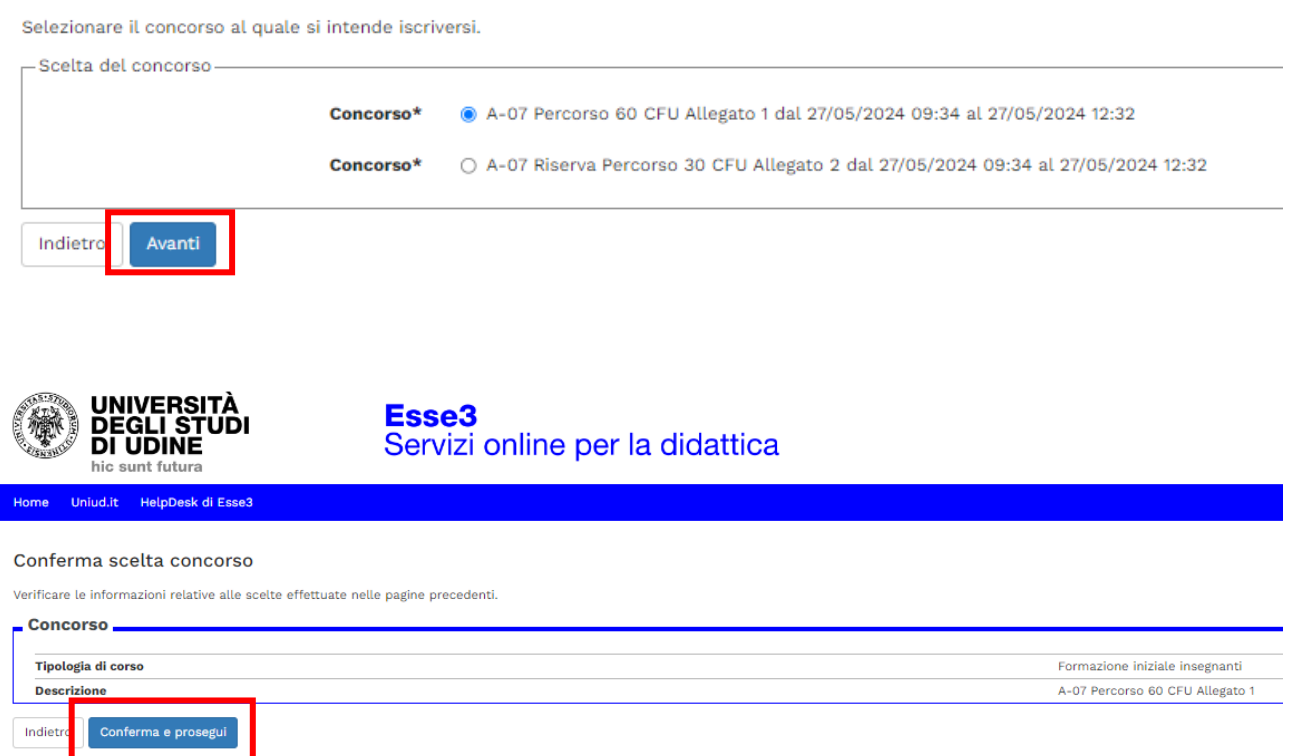

**Dopo tale schermata viene proposto il riepilogo dei dati anagrafici. Cliccare su conferma in fondo alla pagina oppure modificare i dati da cambiare.**

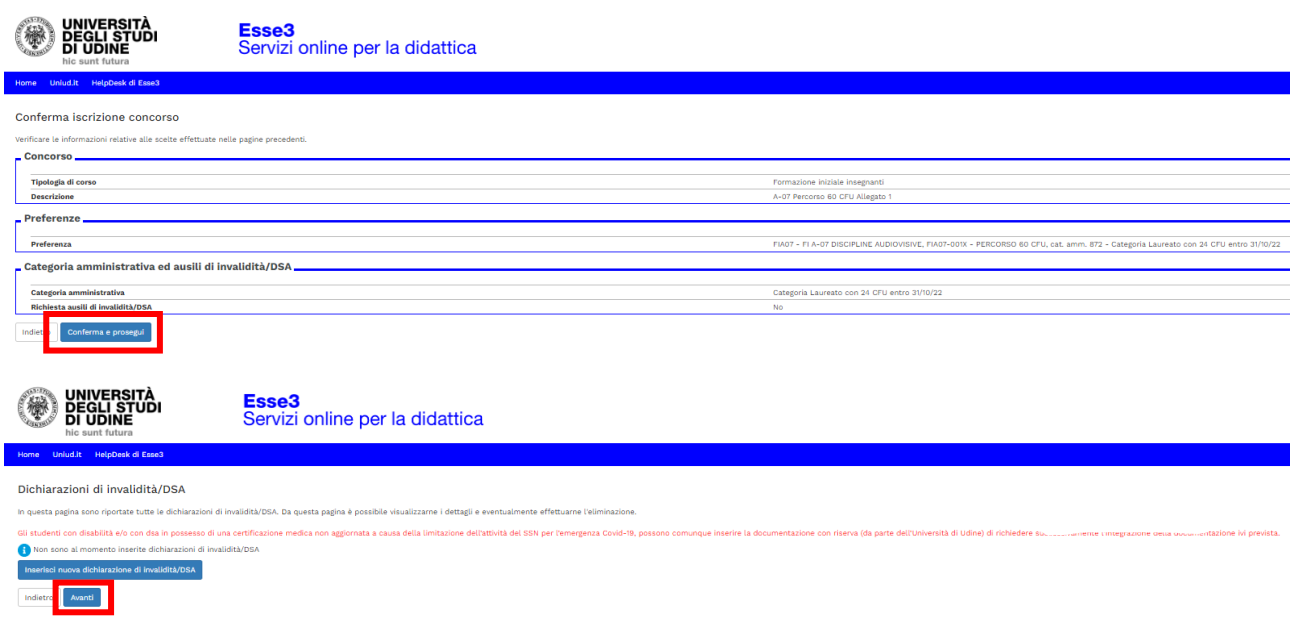

**Di seguito vengono ricapitolati tutti i titoli inseriti a sistema dal candidato oppure, se si è proceduto con una nuova registrazione, di inserirli** *ex novo* **tramite il tasto "Inserisci".**

**Il sistema permette di proseguire quando è presente almeno una spunta verde tra le varie opzioni.**

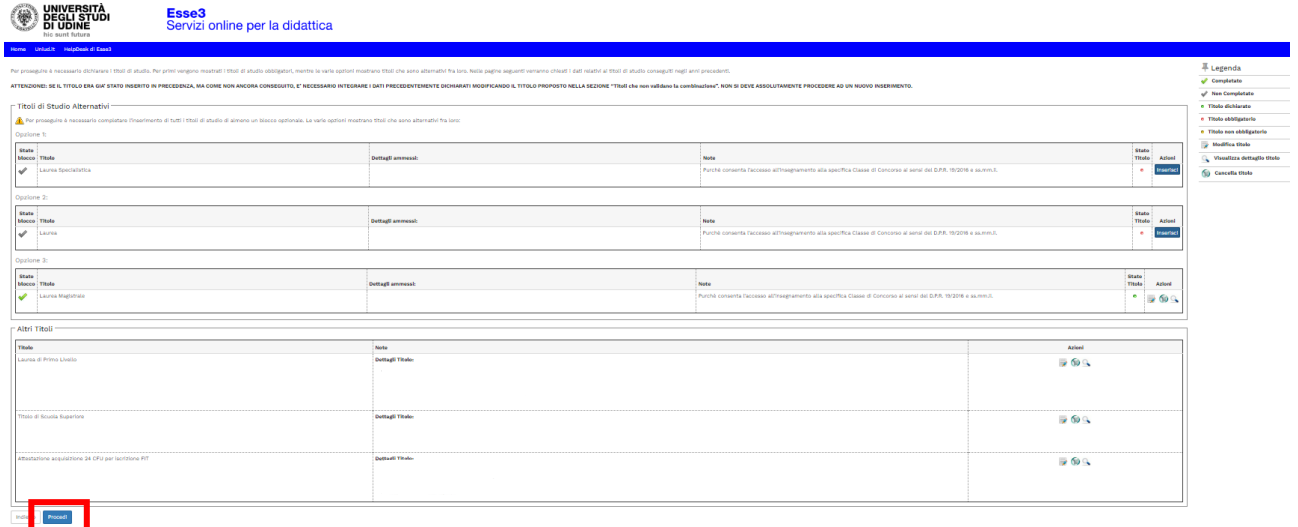

**Successivamente viene proposta la schermata in cui è richiesto di inserire la documentazione OBBLIGATORIA:**

- **AUTOCERTIFICAZIONE TITOLI DI ACCESSO: il modulo è scaricabile alla pagina [https://www.uniud.it/it/didattica/formazione-post-laurea/formazione](https://www.uniud.it/it/didattica/formazione-post-laurea/formazione-abilitazione-insegnanti/pf60)[abilitazione-insegnanti/pf60](https://www.uniud.it/it/didattica/formazione-post-laurea/formazione-abilitazione-insegnanti/pf60)**
- **AUTOCERTIFICAZIONE TITOLI VALUTABILI: il link per compilare il form e le istruzioni per scaricare il documento PDF sono reperibili alla pagina [https://www.uniud.it/it/didattica/formazione-post-laurea/formazione](https://www.uniud.it/it/didattica/formazione-post-laurea/formazione-abilitazione-insegnanti/pf60)[abilitazione-insegnanti/pf60](https://www.uniud.it/it/didattica/formazione-post-laurea/formazione-abilitazione-insegnanti/pf60)**
- **DOCUMENTO DI IDENTITA' E CODICE FISCALE**

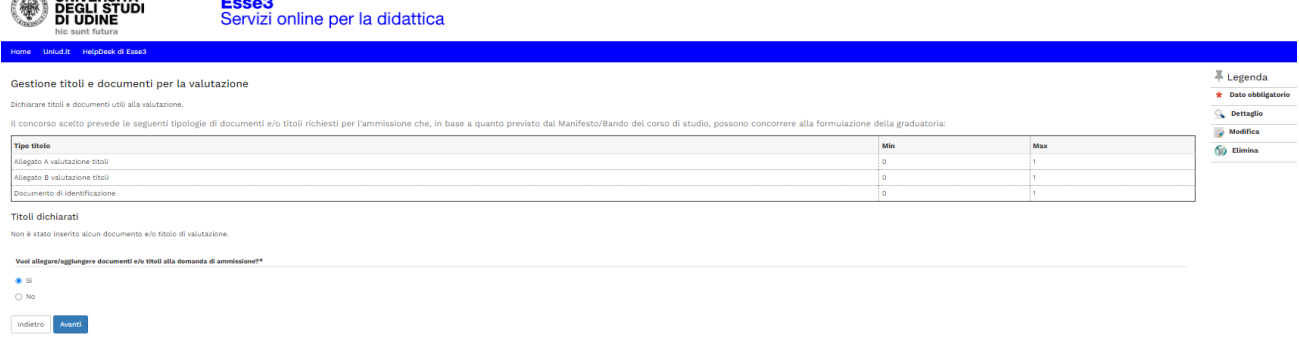

**Per allegare la documentazione selezionare "Si" alla domanda "Vuoi allegare/aggiungere documenti e/o titoli alla domanda di ammissione", successivamente selezionare la relativa tipologia, inserire un titolo (ad es. "Autocertificazione titoli di accesso\_ROSSI MARIA" oppure "Documento identità e codice fiscale\_ROSSI MARIA") e caricare il relativo documento. È obbligatorio inserire UN UNICO FILE PDF contenente l'autocertificazione ed eventuali allegati.**

**Una volta caricati i tre elementi (autocertificazione dei titoli di accesso, autocertificazione dei titoli valutabili e documento fi identità e codice fiscale) il sistema permette di procedere.**

**Si rammenta che caricare certificati ecc. NON sostituisce l'autocertificazione.**

**Per unire diverse foto/file in un unico PDF o diminuirne il peso è possibile utilizzare strumenti gratuiti come ad esempio [www.ilovepdf.com](http://www.ilovepdf.com/)**

**Una volta caricati i documenti obbligatori il sistema permette di proseguire.**

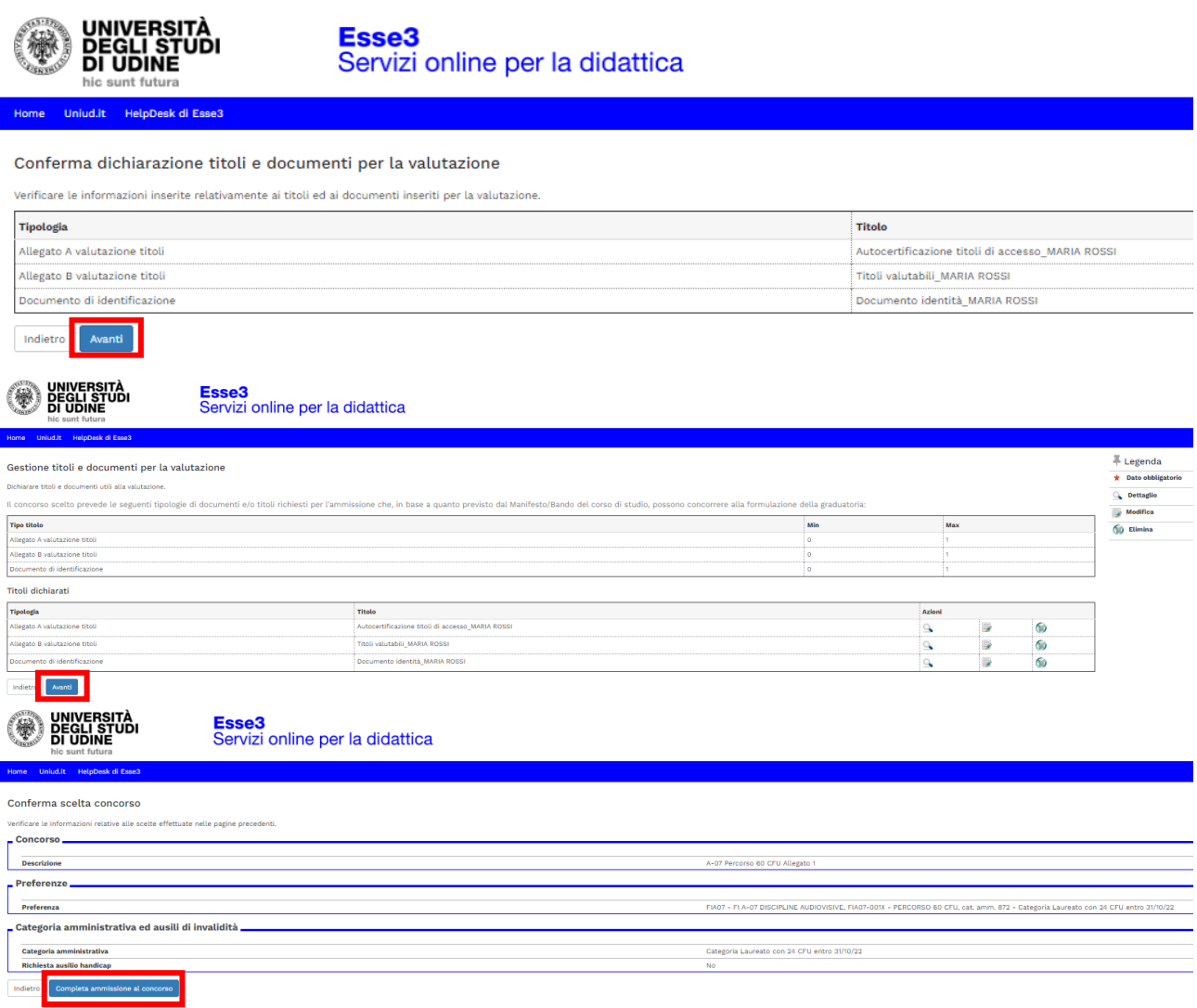

**Dopo il completamento compare la pagina di riepilogo.**

**HOME CONCORSI** ➔ **Riporta alla pagina principale per compilare un'altra domanda. In questo caso selezionare "Procedi con l'iscrizione" e seguire le istruzioni da capo.**

**STAMPA DOMANDA DI AMMISSIONE** ➔ **Non è necessario stampare né consegnare alcuna domanda (da aggiornamenti di versione il tasto potrebbe non essere visibile)**

**PAGAMENTI** ➔ **porta alla sezione PAGOPA per il pagamento della quota di ammissione. Nella pagina Pagamenti (alla quale si accede anche dal menù cliccando su SEGRETERIA** ➔ **Pagamenti) è possibile stampare l'avviso PagoPA e pagare in tabacchino o con home-banking se la propria banca offre il servizio PagoPA**

**MODIFICA ISCRIZIONE** ➔ **Permette di modificare dati /autocertificazione ecc.**

**================================================================**

**Per controllare / modificare l'iscrizione, rifare il login e poi dal menù ad hamburger in alto a dx selezionare** *SEGRETERIA* ➔ *CONCORSI DI AMMISSIONE* **e dalla lista concorsi cliccare sull'iscrizione al concorso da modificare.** 

**Il sistema rimanda all'inizio della procedura e fa ripercorrere tutti i passaggi. Si trova tutto compilato ed è necessario proseguire fino alla schermata da modificare (es gli allegati).**

## **N.B.: LA DOMANDA NON E' PIU' MODIFICABILE DOPO LA SCADENZA PREVISTA PER PRESENTARE DOMANDA DI AMMISSIONE.**

### **NOTA A MARGINE:**

**In caso di attesa prolungata o disconnessione il sistema impone il LOGOUT. Quindi procedere nuovamente entrando da LOGIN** ➔ **Segreteria** ➔ **Concorsi di ammissione**

**La Segreteria Formazione Insegnanti risponde telefonicamente dal lunedì al giovedì dalle ore 9:30 alle ore 11:30 ai numeri 0432 249850 e 0432 249853. In altro orario, per chiarimenti, è possibile scrivere a [formazioneinsegnanti@uniud.it](mailto:formazioneinsegnanti@uniud.it) Per qualsiasi altro aspetto si rimanda al Manifesto degli Studi e a quanto pubblicato alla pagina https://www.uniud.it/it/didattica/formazione-post-laurea/formazioneabilitazione-insegnanti/pf60**